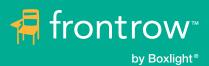

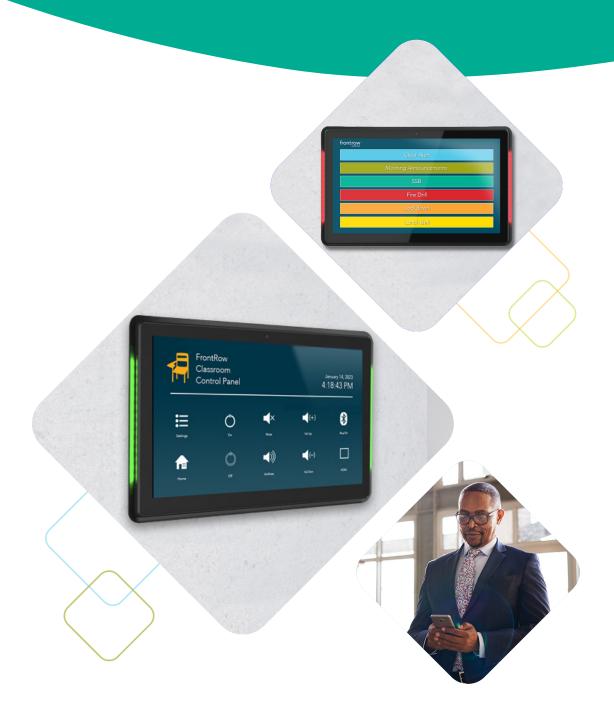

Live Rooms Setup Guide for FrontRow Apps

## **Contents**

| <u>Live Rooms Setup Guide for FrontRow Apps: Control App, Conductor App</u> | 1  |
|-----------------------------------------------------------------------------|----|
| Before Starting the Live Rooms Setup                                        | 1  |
| Setting up the Live Rooms Panel for Conductor and Control App               | 4  |
| USB Sideloading                                                             | 4  |
| Bluetooth Sideloading                                                       | 10 |
| Bluetooth Pairing Process                                                   | 10 |
| On Your Desktop - Bluetooth Pairing Process                                 | 14 |
| On Live Rooms Panel - After Bluetooth Pairing                               | 18 |

# Live Rooms Setup Guide for FrontRow Apps: Control App, Conductor App

Live Rooms is a room booking solution from Boxlight that simplifies the meeting room booking process. It can be utilized by the FrontRow's audio solution apps as well. FrontRow's apps (Control App, Conductor App) are available to download on CleverStore for Boxlight IFP's (i.e. Clevertouch, Mimio) and on the AppStore for iPad and iPhone. However, CleverStore utility is not available on Live Rooms. Therefore, both Control and Conductor apps must be uploaded on the Live Rooms panels via either:

#### 1. USB Sideloading

#### 2. Bluetooth Sideloading

\*NOTE: Given the unreliable nature of sending & receiving files over Bluetooth, we strongly recommend that one should use USB sideloading as the primary method to upload the files to Live Rooms panel.

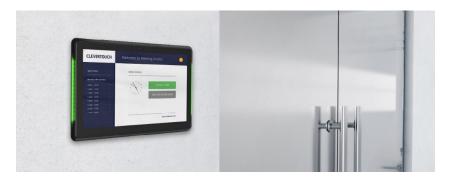

Note that if using the panel for FrontRow apps, the room booking interface (Clevertouch Live) may not always be visible. Please consider how the panel is intended to be used.

## **Before Starting the Live Rooms Setup**

The Clevertouch Live Rooms panel ships in "kiosk" mode, forcing the Clevertouch Live (previously known as Clever Message) app to run in the foreground, and the app is pinned so that you cannot access the Android screens.

Therefore, the first step is to escape this mode:

- 1. Tap on the top left, bottom right, top left, bottom right of the screen, in that order. This will take you to the settings screen for ClevertouchLive.
- 2. Go to Apps Screen, Select ClevertouchLive app (formally known as CleverMessage).
- 3. Tap on the settings icon.
- 4. Then uncheck the options for "Start with OS" and "Kiosk mode".
- 5. Reboot the tablet (unplug and replug). Go to the Android Apps screen by swiping up the upward arrow button.
- 6. Follow the instructions to upload the APK either by USB sideloading or Bluetooth sideloading.
- 7. That's it! Now you can run the apps and configure them per the instructions in each app.

#### Steps with images:

- 1. Tap on the top left, bottom right, top left, bottom right in that order. This will take you to the settings screen for ClevertouchLive.
- 2. Go to Apps Screen, Select ClevertouchLive app (formally known as **CleverMessage**)

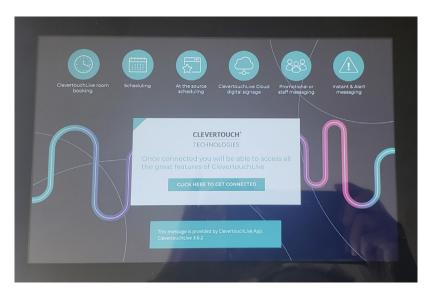

3. Tap on the settings icon.

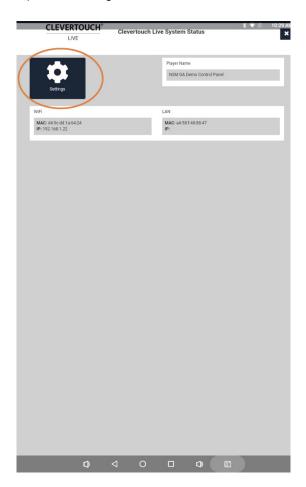

4. Then uncheck the options for "Start with OS" and "Kiosk mode".

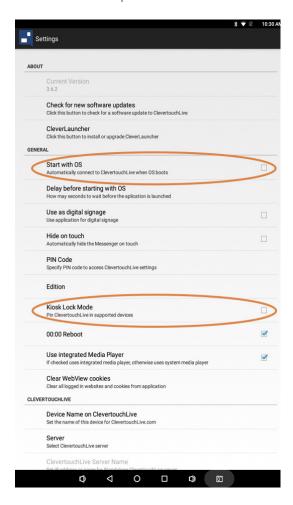

- 5. Reboot the tablet (unplug and replug).
- 6. Go to the Android Apps screen by swiping up the upward arrow button
- 7. Follow the instructions to sideload the APK either by USB sideloading or Bluetooth sideloading.
- 8. That's it! Now you can run the apps and configure them per the instructions in each app.

# Setting up the Live Rooms Panel for Conductor and Control App

### **USB Sideloading**

Follow the given steps to install either Conductor or Control app on a Live Rooms panel via USB Sideloading on the Live Rooms Panel:

#### NOTE: USB: Ensure that the USB has the latest version Conductor and/or Control apps APK files

- 1. Mount a USB (formatted as FAT32 for best compatibility) with the FrontRow APK files into the USB 2.0 slot at the bottom of the Live Rooms panel.
- 2. Pull up the Apps screen on the Live Rooms Panel device and click on the "ApkInstaller" icon
- 3. Click the **Install** button
- 4. Select the **USB Memory** option
- 5. From the list of folders, for Control app, select "FR\_Control\_android\_v1.7.1". Similarly for the Conductor app, select folder FR\_Conductor\_android\_v1.7.3)
- 6. Select "FR-control-release.apk"
- 7. By default, the android devices do not allow installing unknown apps (i.e., any app that is not recognized by the Google Play Store or other trusted sources or called Third Party apps). You may have to specifically turn the settings ON to install the unknown apps from the source.

#### NOTE: Remember to turn this setting off, once the installation of this app is done.

- 8. Select Settings.
- 9. Turn ON "Allow from this source" settings.
- 10. Choose "INSTALL" for Do you want to install this application?
- 11. The app will begin installation.
- 12. Once Installed, it will show the message **App Installed**.
- 13. Now when you pull up the Apps screen, you should see the "Control app" icon in the list of apps.
- 14. Upon clicking the app, you will see the **Connection Error** as you need to enter a valid IP address, Click on the Settings button (a button with 3 dots and 3 horizontal lines)
- 15. Update the IP address to get connected with the Touch Control panel (CB6000).
- 16. For the rest of the settings, please follow this Control App Quick Start Guide link.
- 17. For the rest of the Conductor app settings, please follow this Conductor App Quick Start Guide link.

#### USB sideloading steps with images:

- 1. Mount a USB (formatted as FAT32 for best compatibility) with the FrontRow APK files into the USB 2.0 slot at the bottom of the Live Rooms panel.
- 2. Pull up the Apps screen on the Live Rooms Panel device and click on the "ApkInstaller" icon.

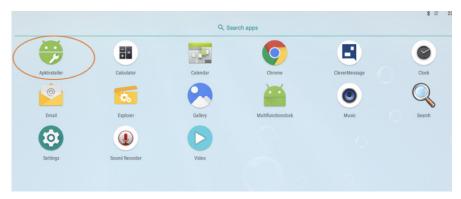

3. Click the **Install** button.

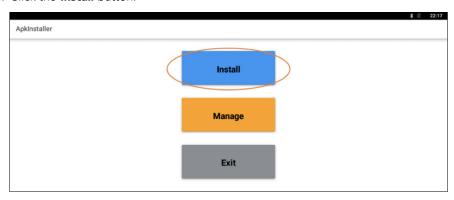

4. Select the **USB Memory** option.

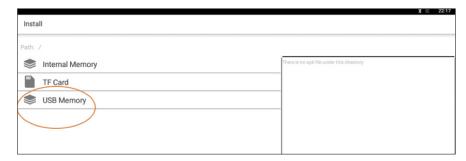

5. From the list of folders, for Control app, select "**FR\_Control\_android\_v1.7.1**". Similarly for the Conductor app, select folder FR\_Conductor\_android\_v1.7.3).

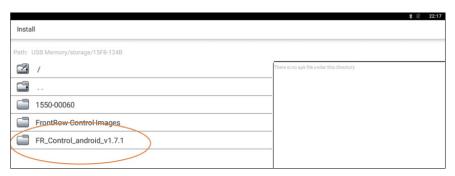

6. Select "FR-control-release.apk"

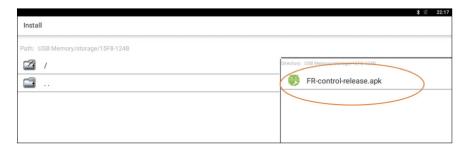

7. By default, the android devices do not allow installing unknown apps (i.e., any app that is not recognized by the Google Play Store or other trusted sources or called Third Party apps). You may have to specifically turn the settings **ON** to install the unknown apps from the source.

NOTE: Remember to turn this setting off, once the installation of this app is done.

8. Select Settings.

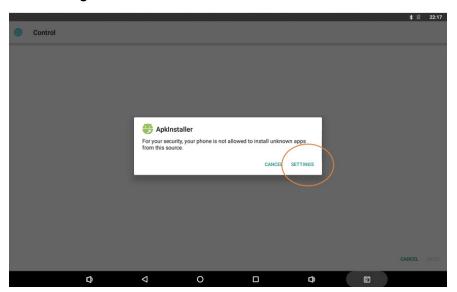

9. Turn ON "Allow from this source" settings.

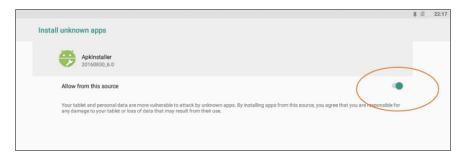

10. Choose "INSTALL" for Do you want to install this application?

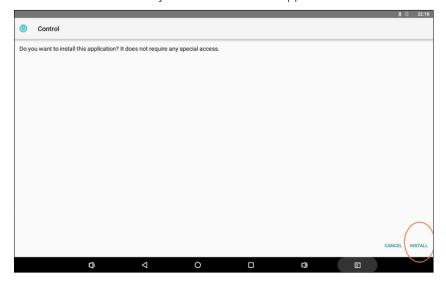

11. The app will begin installation.

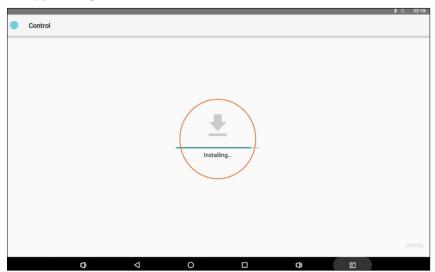

12. Once Installed, it will show the message **App Installed**.

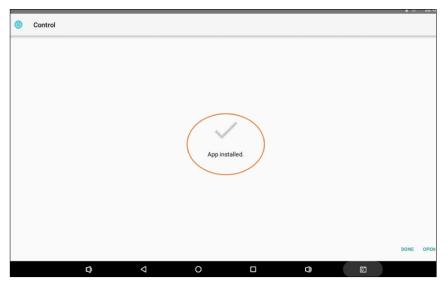

13. Now when you pull up the Apps screen, you should see the "**Control app**" icon too.

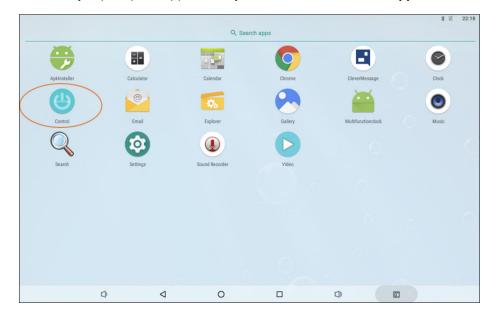

14. Upon clicking the app, you will see the **Connection Error** as you need to enter a valid IP address . Click on the Settings button (a button with 3 dots and 3 horizontal lines)

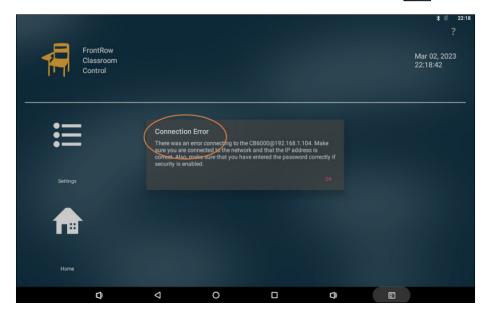

15. Update the IP address to get connected with the Touch Control panel (CB600).

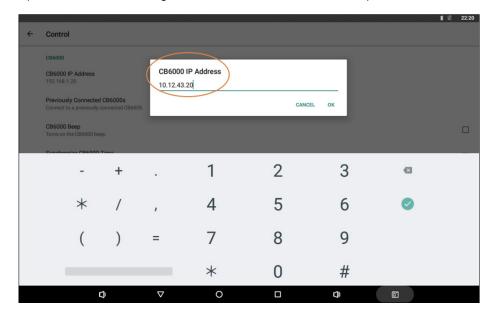

16. For the rest of the settings, please follow this Control App Quick Start guide link.

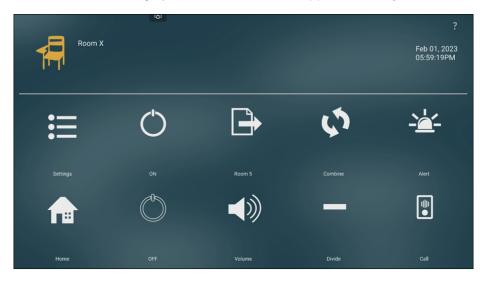

17. For the rest of the Conductor app settings, please follow this Conductor App Quick Start Guide link.

### **Bluetooth Sideloading**

#### **Bluetooth Pairing Process**

## How to receive files on a Live Rooms panel device via Bluetooth from another Bluetooth device such as a laptop:

- 1. On the Live Rooms Panel, pull up the Apps screen and select "Settings" icon.
- 2. The first step is to ensure that the Bluetooth is ON and ready to pair with another Bluetooth device. Click on **Connected devices Bluetooth, Cast, NFC**.
- 3. Turn ON Bluetooth under Connected devices -> Bluetooth
- 4. Click on Paired devices → + Pair a new device.
- 5. Under the list of **Available devices**, select the Bluetooth device that you want to get connected to (Note: Ensure that the other device's Bluetooth is turned on, otherwise you will not see your device in the list of available devices). For example, BOX-US-L152 is being selected here.
- 6. Upon clicking the selected device, the Bluetooth will start the Pairing process automatically.
- 7. A pop-up box will appear asking you to PAIR with the selected device. It will show the pin to pair. For example, 244911 is being generated on the Live Rooms panel, ensure that you match the same pin that will appear on the selected device.

#### Now, let's pair the selected Bluetooth device such as a laptop and send files from there:

- 8. On your laptop, open the Bluetooth & Other devices settings, turn the Bluetooth setting ON.
- 9. A pop-box will appear with a pin and a question Pair device? If the pin matches, say yes! In this example, **244911** is the same pin that appeared on the Live Rooms panel and on the selected laptop device to be paired. Select **YES**.
- 10. A confirmation box will appear confirming that the connection is successful. Close the confirmation box.
- 11. In the menu listed on the right side of the "Bluetooth & other devices" window, select "Send or receive files via Bluetooth".
- 12. A "Transfer files using Bluetooth" window will appear. Select "Send Files".
- 13. Select the name of the Live Rooms panel to send your files from the laptop.
- 14. **Browse** your file to send.
- 15. To install the Conductor app, choose the Conductor folder on the laptop.
- 16. Choose the APK file to send.
- 17. Press **Next** to send the selected files to the Live Rooms panel.
- 18. Bluetooth File Transfer window will show the status of sending the .apk file to the laptop.

#### Now, let's receive the files on the Live Rooms panel:

- 19. On the Live Rooms panel, accept the Pairing Request. Ensure that the request is from your selected device.
- 20. Once you accept it, it will show a status bar of how much of a file has been uploaded.
- 21. Once downloaded, you will see a download successful message.
- 22. Upon clicking, it will show the Inbound transfers screen, where you see the downloaded file.
- 23. Now go to the Apps screen again the Live Rooms panel, and select the Explorer icon.
- 24. Select Internal Memory folder.
- 25. Select the **Bluetooth** folder.

- 26. Click the downloaded file to start the installation process.
- 27. "Installing..." message will appear to show that the APK is being installed.
- 28. "App Installed" message will appear once the app is installed.
- 29. Check the main app screen to see the "Conductor" app icon to ensure that the app has been installed.
- 30. Click on the "Conductor" app and start using it.

#### Bluetooth pairing steps with images:

1. On the Live Rooms Panel, pull up the Apps screen and select "Settings" icon.

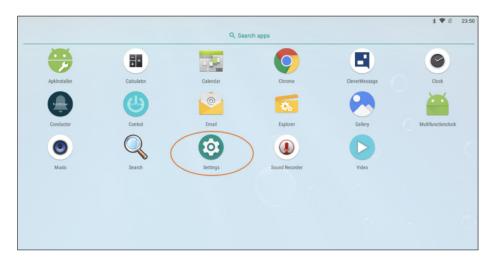

2. The first step is to ensure that the Bluetooth is ON and ready to pair with another Bluetooth device. Click on **Connected devices – Bluetooth, Cast, NFC**.

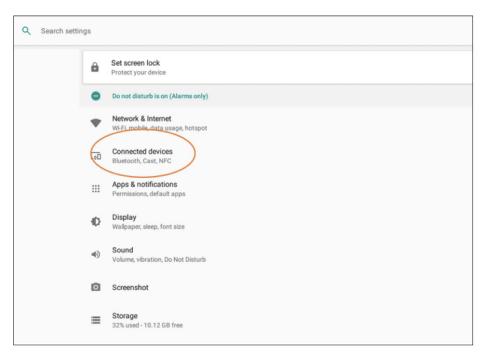

3. Turn ON Bluetooth under Connected devices - > Bluetooth.

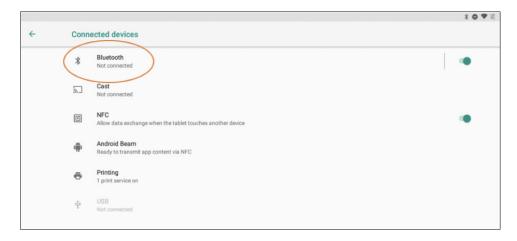

4. Click on Paired devices → + Pair a new device.

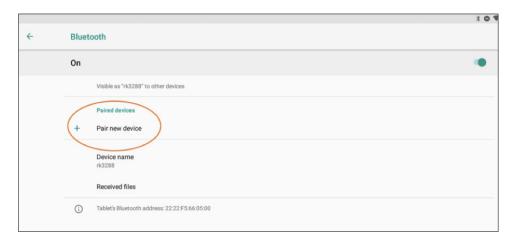

5. Under the list of **Available devices**, select the Bluetooth device that you want to get connected to (**NOTE: Ensure that the other device's Bluetooth is turned on, otherwise you will not see your device in the list of available devices). For example, BOX-US-L152 is being selected here.** 

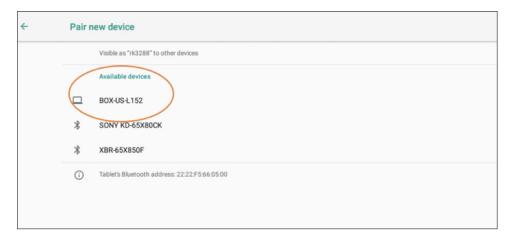

6. Upon clicking the selected device, the Bluetooth will start the Pairing process automatically.

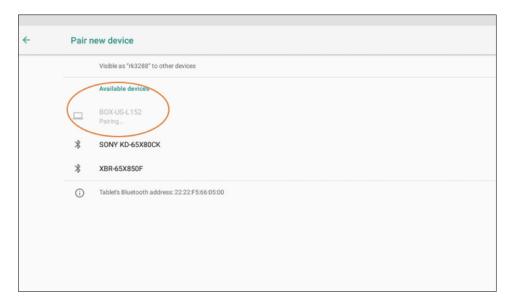

7. A pop-up box will appear asking you to **PAIR** with the selected device. It will show the pin to pair. For example, **244911** is being generated on the Live Rooms panel, ensure that you match the same pin that will appear on the selected device.

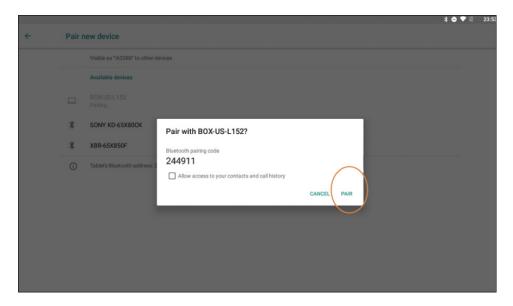

## **On Your Desktop – Bluetooth Pairing Process**

1. On your laptop, open the Bluetooth & Other devices settings, turn the Bluetooth setting **ON**.

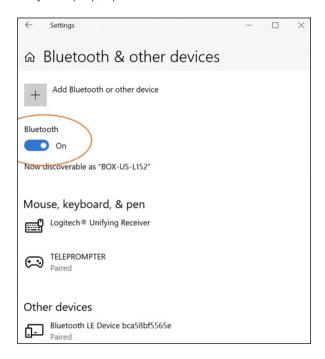

2. A pop-box will appear with a pin and a question – **Pair device**? If the pin matches, say yes! In this example, **244911** is the same pin that got appeared on the Live Rooms panel and on the selected laptop device to get paired. Select **YES**.

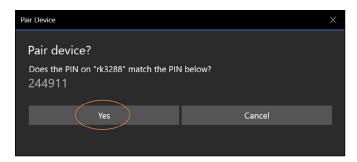

3. A confirmation box will appear confirming that the connection is successful. Close the confirmation box.

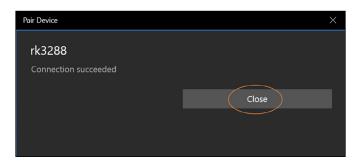

4. In the menu listed on the right side of the "Bluetooth & other devices" window, select "Send or receive files via Bluetooth".

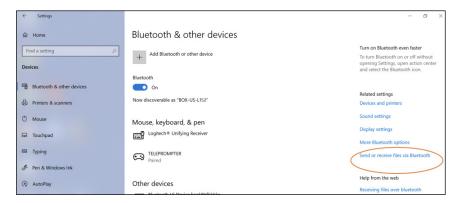

5. A "Transfer files using Bluetooth" window will appear. Select "Send Files".

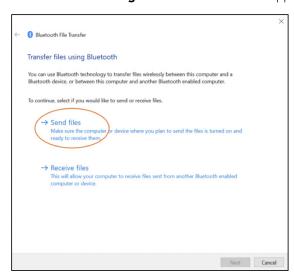

6. Select the name of the Live Rooms panel to send your files from the laptop.

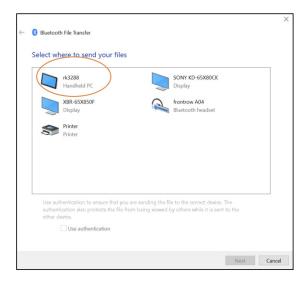

7. **Browse** your file to send.

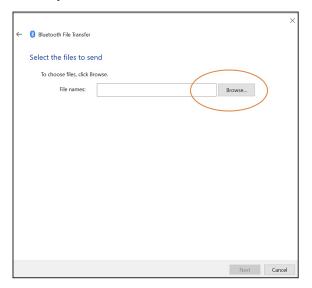

8. To install the Conductor app, choose the Conductor folder on the laptop.

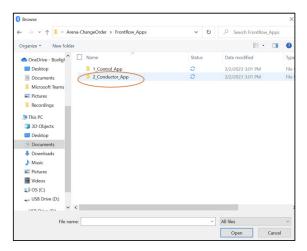

9. Choose the APK file to send.

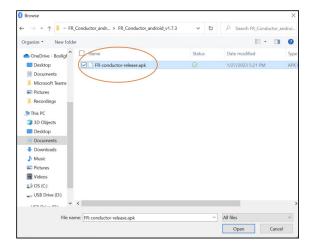

9. Press **Next** to send the selected files to the Live Rooms panel.

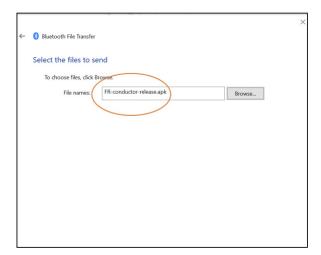

10. **Bluetooth File Transfer** window will show the status of sending the .apk file to the laptop.

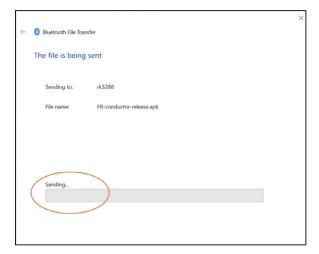

## On Live Rooms Panel - After Bluetooth Pairing

On the Live Rooms panel, accept the Pairing Request. Ensure that the request is from your selected device.

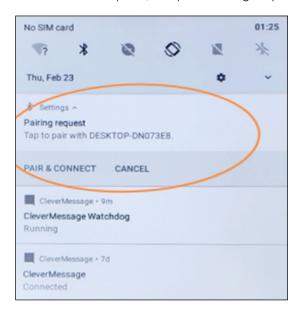

1. Select "ACCEPT" to start receiving the APK file.

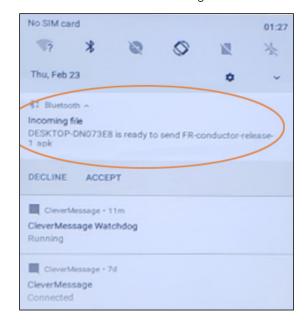

2. Once you accept it, it will show a status bar of how much of a file has been uploaded.

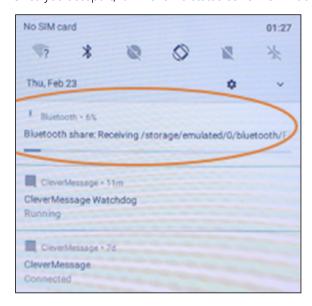

3. Once downloaded, you will see a download successful message.

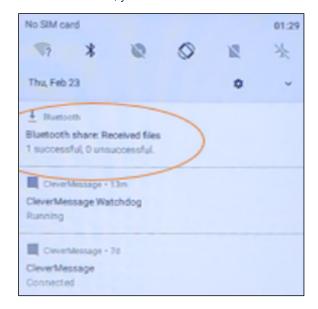

4. Upon clicking, it will show the Inbound transfers screen, where you see the downloaded file.

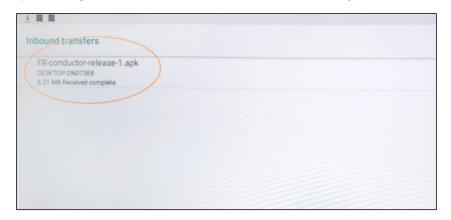

5. Now go to the Apps screen again the Live Rooms panel, and select the **Explorer** icon.

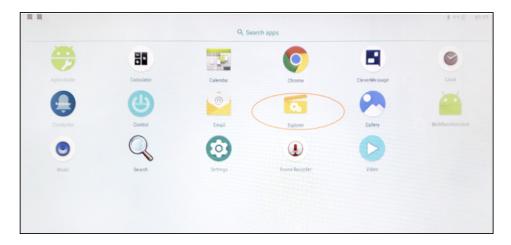

6. Select **Internal Memory** folder.

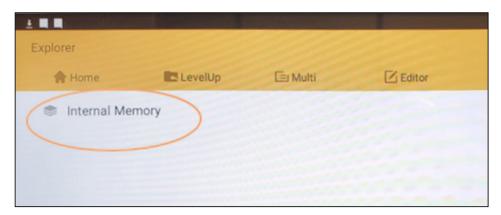

7. Select the **Bluetooth** folder.

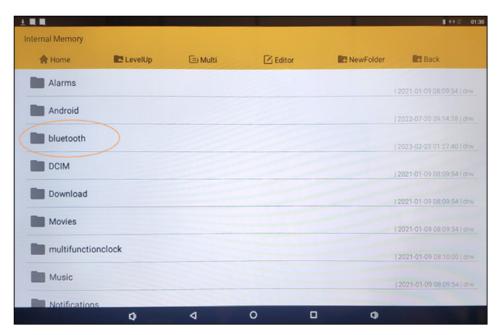

8. Click the downloaded file to start the installation process.

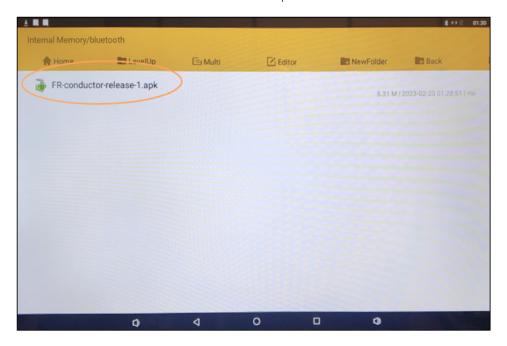

9. "Installing..." message will appear to show that the APK is being installed.

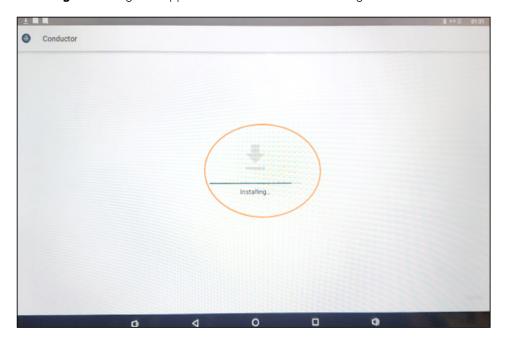

10. **"App Installed"** message will appear once the app is installed.

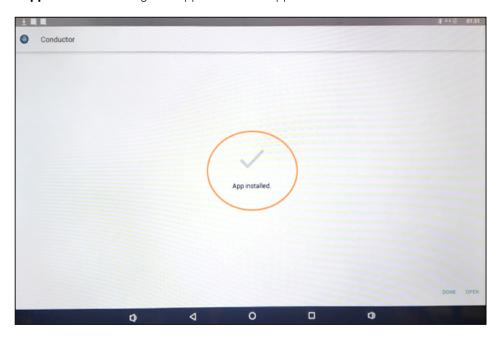

11. Check the main app screen to see the **"Conductor"** app icon to ensure that the app has been installed.

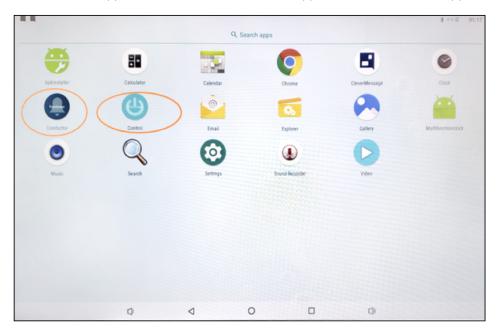

12. Click the conductor app and start using it.

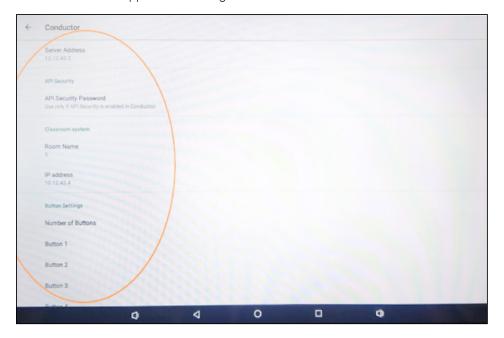

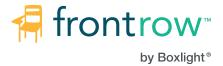